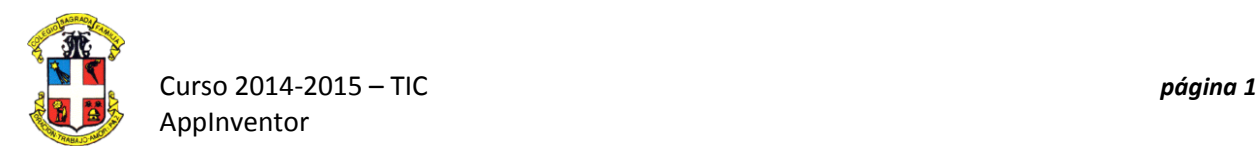

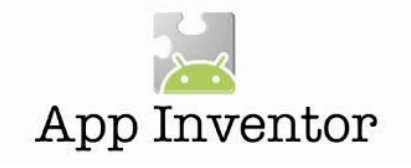

Pong es un juego sencillo, que consiste en una paleta (que es controlada por el usuario) y una pelota. La pelota rebota en la paleta y tres paredes. Si la bola toca la pala, suben la puntuación del usuario, y si la bola pasa por el lateral de la paleta, el juego ha terminado.

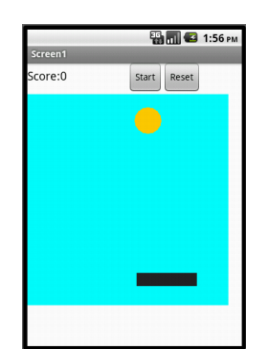

## **Primera parte. DISEÑO: App Inventor Designer**

- 1.- Abre el AppInventor 2.
- 2.- Descargar y guardar una imagen de una paleta (paddle.gif ó .png):

3.- En la columna izquierda del **Designer,** abre la paleta **Basic** y arrastra primero un componente **Label** a la pantalla **(1)**. En el panel **Components,** selecciona el componente**Label1** y cambia su nombre a **"ScoreLabel" (2)**. En el panel **Propierties** (lado derecho), elimina el texto de la pantalla del componente **Label1** para reemplazar por **"Score" (3)** y cambia su tamaño a **18**, su anchura a **150 píxeles** y la altura a **30 píxeles**.

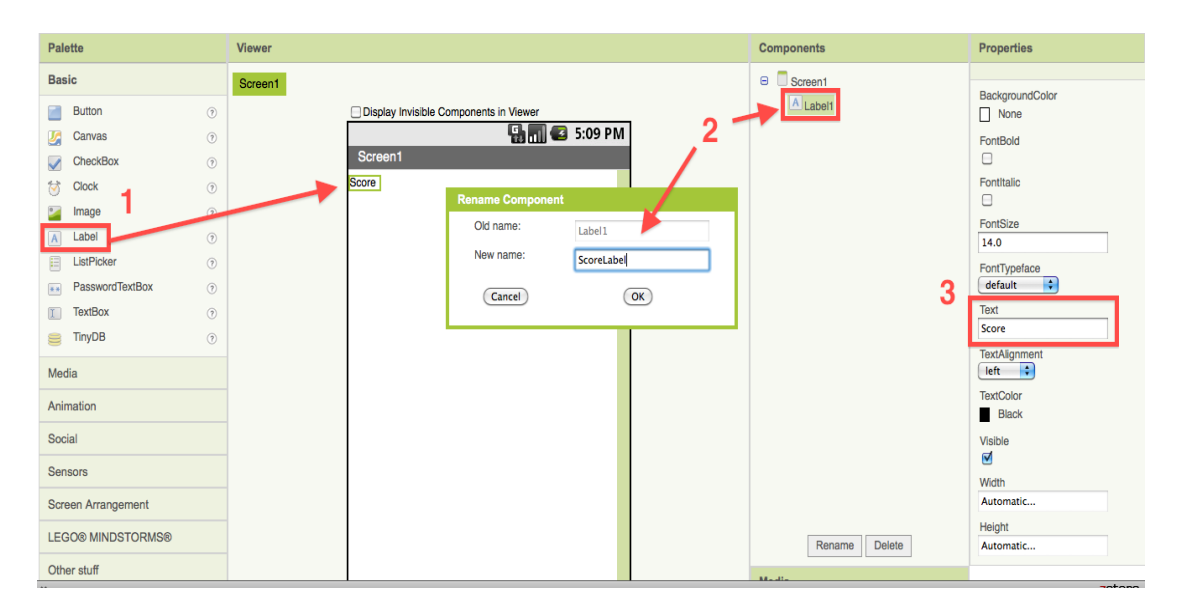

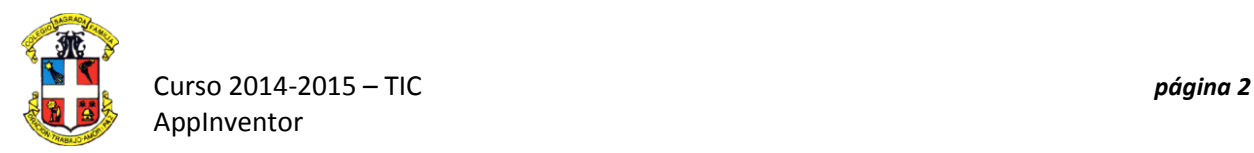

4.- Desde la paleta **Basic,** arrastra **dos botones** a la pantalla debajo de la etiqueta. Cambia el nombre del primer botón a **"StartButton"** y cambia su campo de texto a**"Start"**. Cambia el nombre del segundo botón a **"ResetButton"** y cambia su campo de texto a **"Reset**".

5.- De la paleta **Screen Arrangament**, arrastra un componente **HorizontalArrangament** a la pantalla. Arrastra el **ScoreLabel** al **HorizontalArrangement** primero, y a continuación, arrastra los **dos botones** junto al componente **ScoreLabel**.

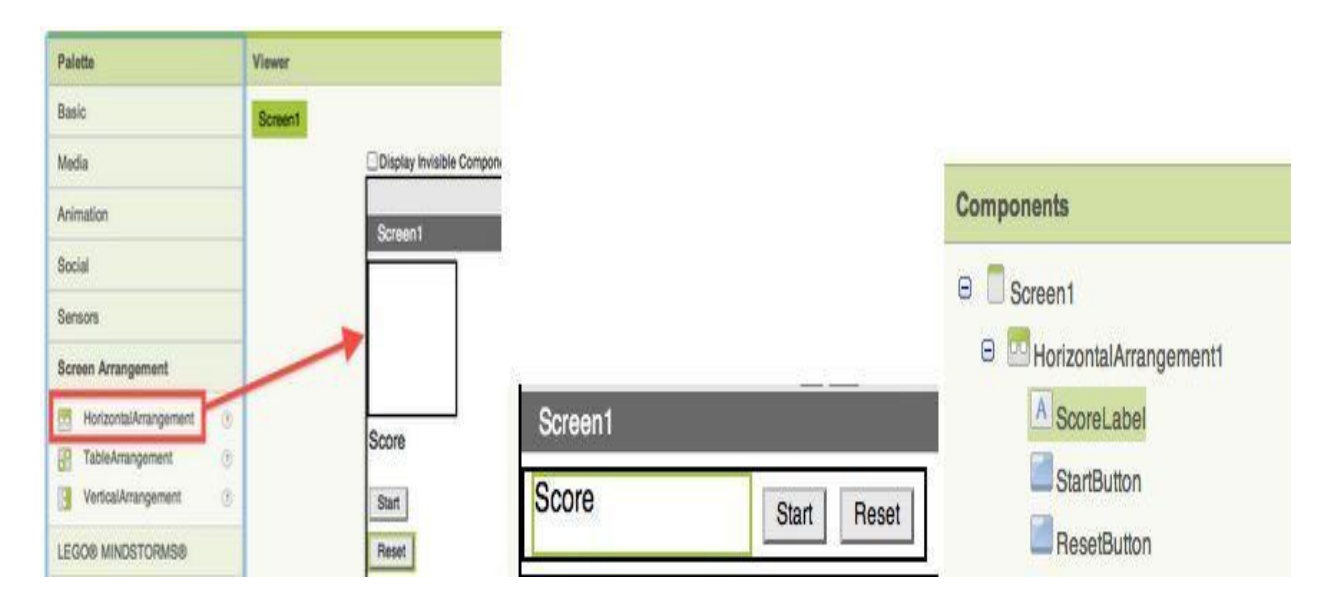

5.- Desde la paleta **Basic**, arrastra un componente **Canvas** y establece el ancho a **300** píxeles y la altura a **390** píxeles en el panel de **Propiedades**. Puedes cambiar el color de fondo del **Canvas** a cualquier color que te guste o incluso poner una imagen de fondo.

6.- En La paleta de **Drawing and Animation**, arrastra un **Ball** y un componente **imageSprite** al **Canvas** en la pantalla **(1)**. Selecciona el componente **imageSprite (2)** y cambia su imagen a la paleta **paddle.gif (3).**

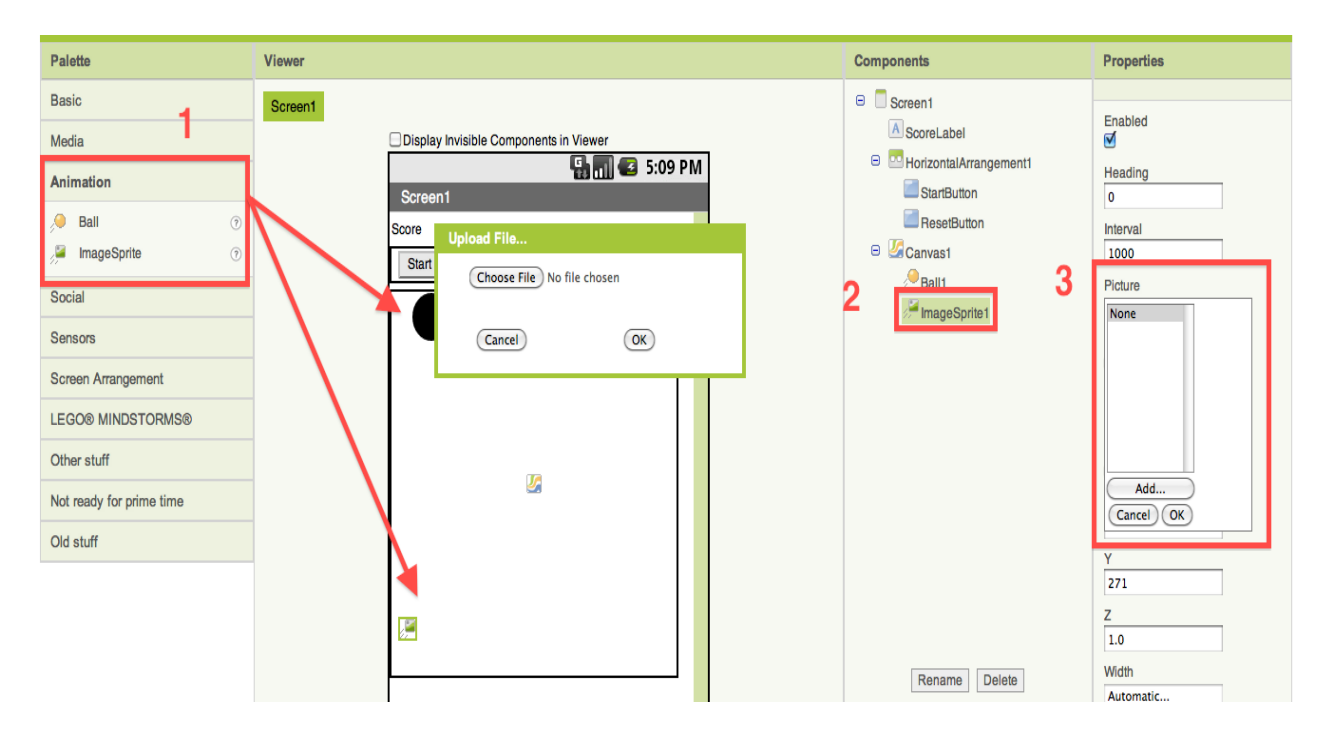

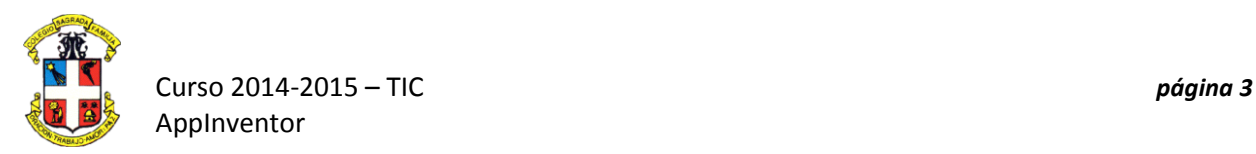

7.- Selecciona **Ball1** en el panel **Components** y en las **Propiedades** establece , el intervalo **(Interval)** a **50**, el radio **(Radius)** a **20**, y la velocidad **(Speed)** a **5**. Puedes cambiar el color de la bola **(PaintColor)** a cualquier color que te guste.

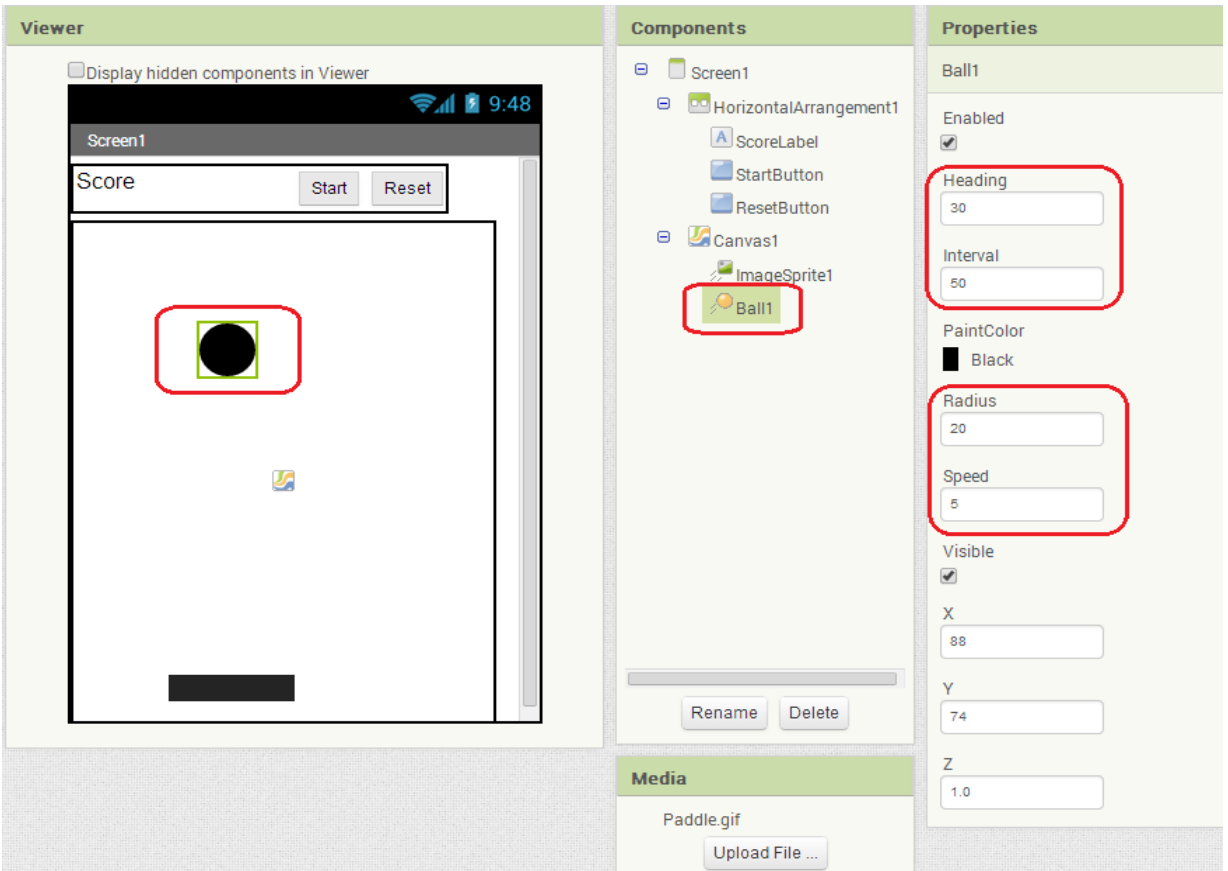

## **Segunda parte. CONSTRUIR: Editor de bloques**

En la esquina superior derecha del **Designer**, haz clic en el botón de **Blocks**. Espera unos momentos mientras los bloques se cargan en el editor.

Para el juego **Pong**, hay tres hechos que debemos conocer :

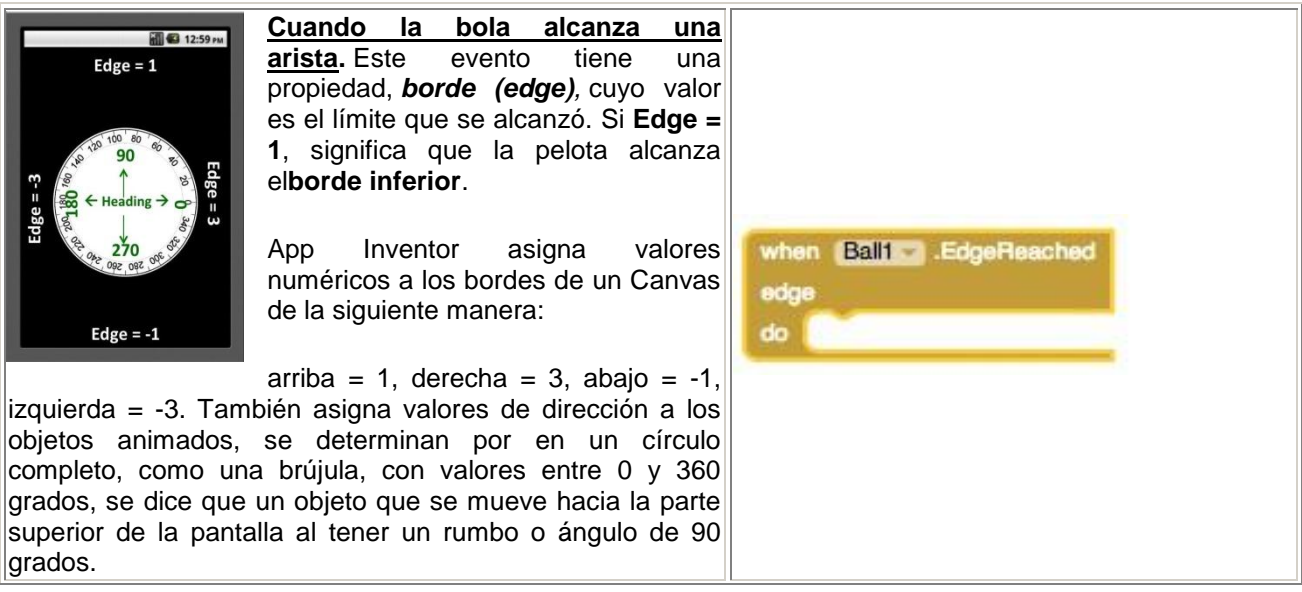

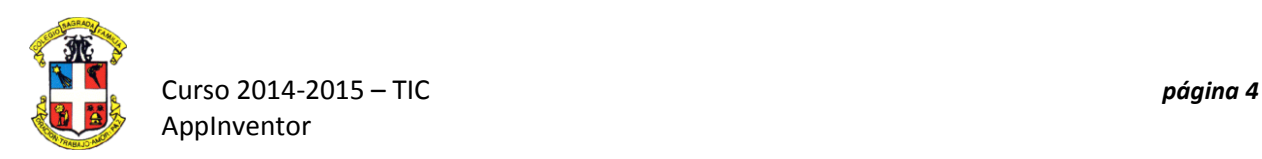

de esta propiedad. Siempre será la paleta.

de la paleta cuando el usuario deja de arrastrarla.

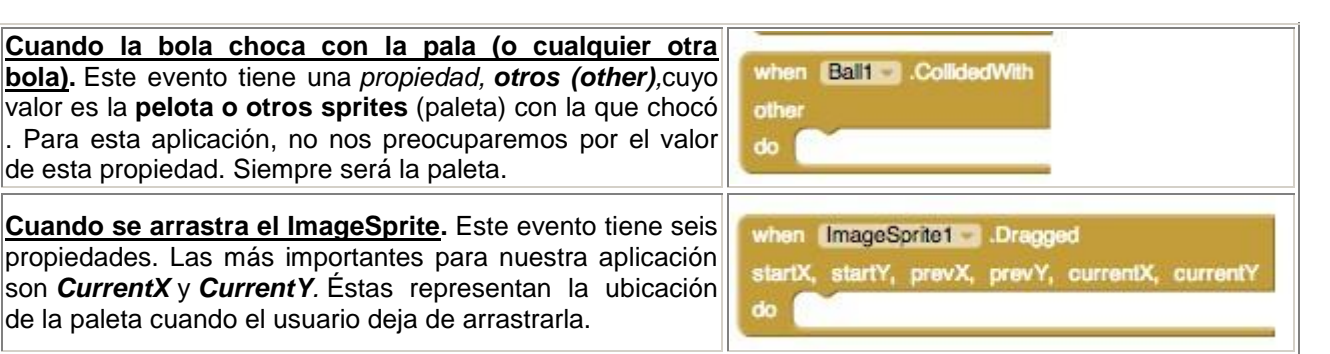

y dos **procedimientos** para las **bolas** y los **sprites** que haremos servir:

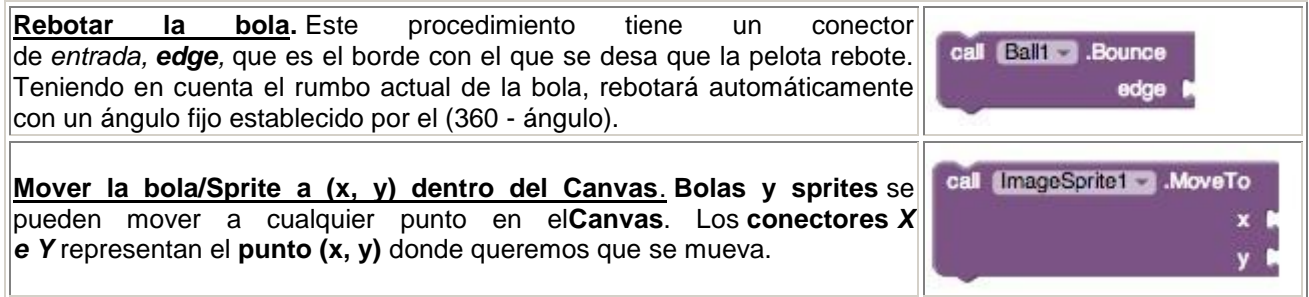

1.- Desde la paleta **Screen1**, abre la paleta **Ball1** y arrastra el bloque **when** 

**Ball1.EdgeReached** sobre el área de trabajo, así como el bloque llamada **call Ball1.Bounce** . Una vez hecho esto, inserta el **get edge** en el conector del bloque **call Ball1. Bounce** edge que está pidiendo un valor **límite del rebote**, es una función integrada dentor de los sprites.

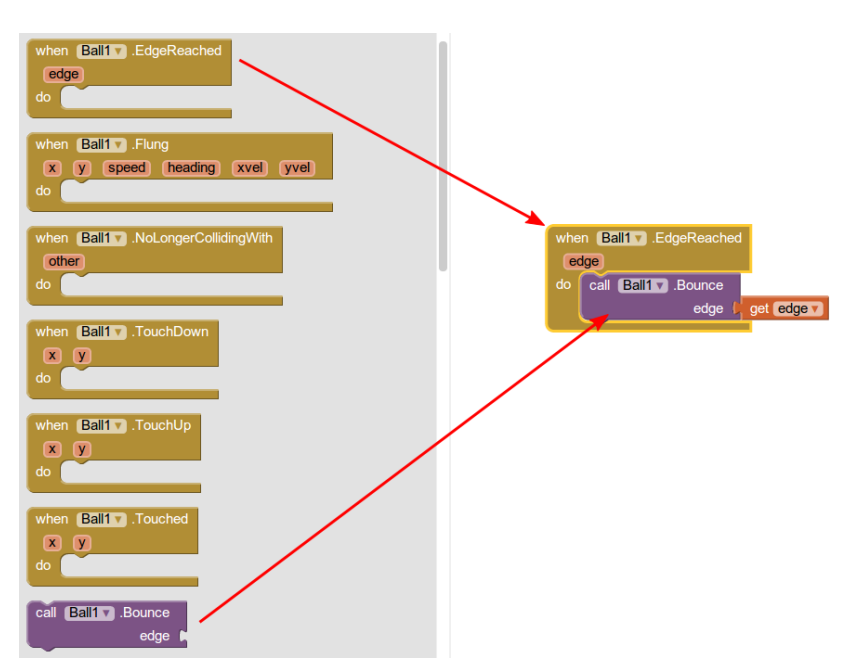

2.- Para controlar el arrastre del usuario de la paleta se utiliza el bloque **when ImageSprite1.Dragged**. Debido a que la pala **sólo puede moverse horizontalmente**, no verticalmente, su *coordenada Y* **siempre va a ser la misma**. Sin embargo, su **coordenada X** irá cambiado al valor que tiene por su ubicación. Por lo tanto, utilizamos solo un bloque para obtener **CurrentX** en la paleta de coordenadas.

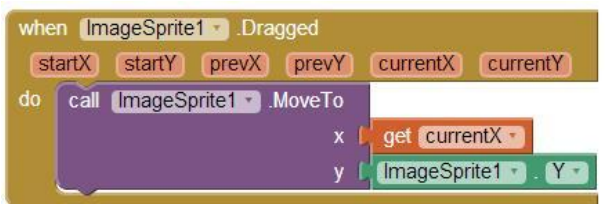

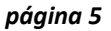

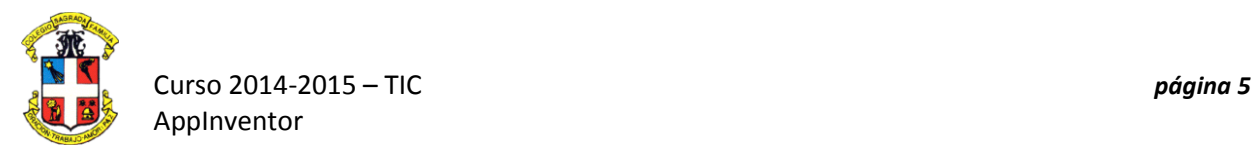

3.- Por último, tenemos que controlar las **colisiones** entre la **pelota y la paleta**. Lo que sucede es que la pelota **rebota** en la paleta de partida en la **dirección inversa**. Aquí es donde se utiliza la expresión (360 ángulo) para **invertir la dirección** de la pelota:

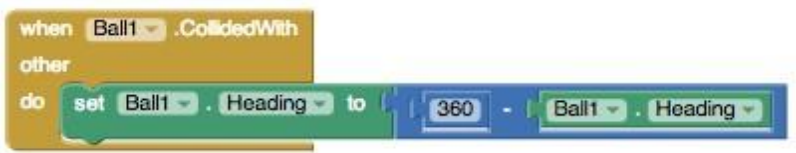

Prueba el **funcionamiento de la aplicación**.

Ahora añadiremos más **jugabilidad:**

1.- Para **iniciar el juego**, para comenzar a **moverse**, la **velocidad** de la bola, la **partida**, la **posición** y propiedades de **intervalo** se deben **establecer** y deben estar**habilitadas**.

Ten en cuenta cómo la propiedad del **ángulo del movimiento** se establece en un valor **aleatorio** entre **225 y 315**, esto hará que la pelota se mueva hacia abajo, recordemos que un ángulo de 90 es hacia arriba y 0 es hacia el borde derecho.

Las *propiedades de velocidad* **y** *el intervalo* controlan la **velocidad** con la que la **bola** se mueve. En este caso se mueve **5 píxeles cada 10 milisegundos** (cambiaremos en el **Designer** las condiciones iniciales de **intervalo** y **radio** de la bola **a 10 milisegundos** y**10 pixels).**

Finalmente posicionamos la bola en la **parte superior central** del **Canvas**:

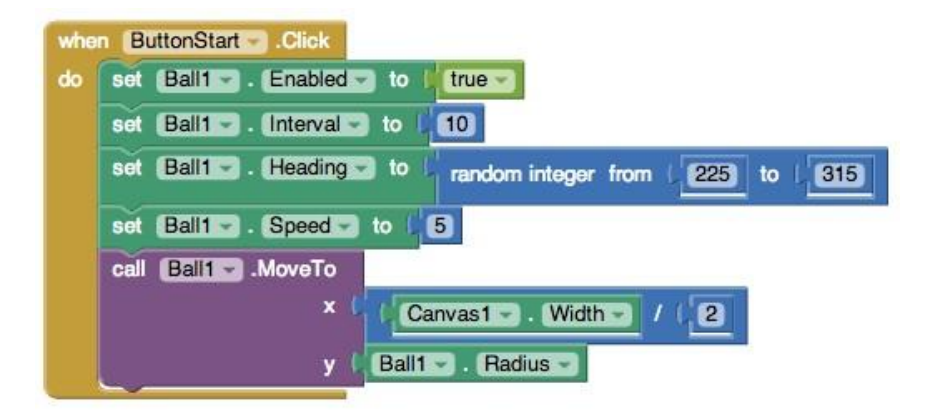

El **botón de reinicio**, simplemente vuelve a colocar la bola en la parte superior central del Canvas

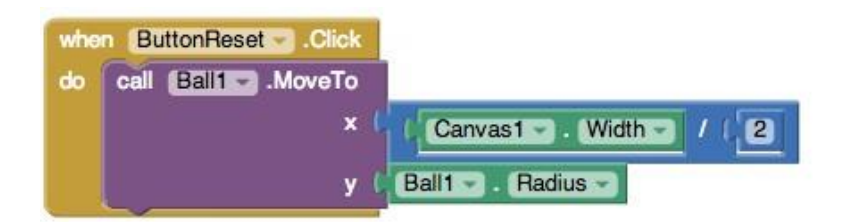

Comprueba el **funcionamiento de los botones**.

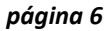

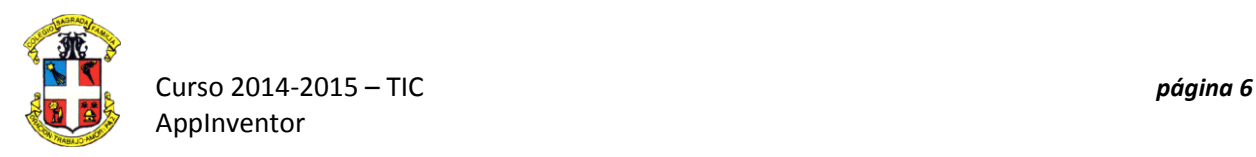

Ahora añadiremos la posibilidad de **registrar la puntuación** y la de **perder la partida**. Si no golpeamos con la paleta a la bola, tocará el **borde inferior**, habremos **perdido la partida.** Dentro del bloque **when Ball1.EdgeReached** debemos añadir algunos nuevos bloques para este evento, si toca el borde inferior se comportará de una manera y si toca los laterales o superior de otra:

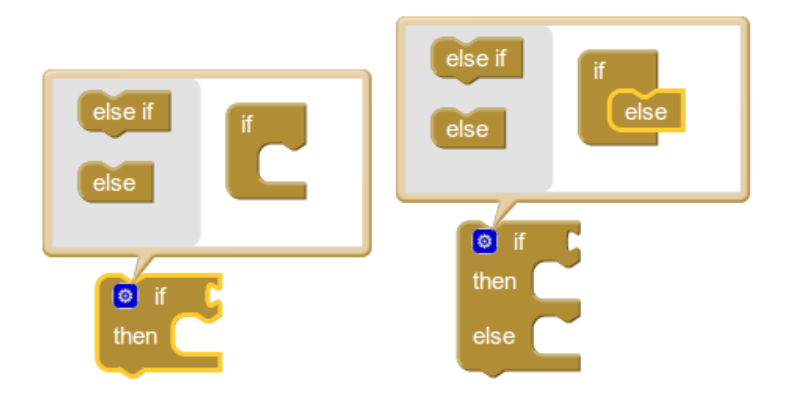

De la paleta de **Matemáticas**, arrastra un bloque **(=) igual** y colócalo en el conector de **"if"**. Arrastra el **get edge** a la primera área en blanco. En la segunda área en blanco **"-1"** (por el borde inferior). Esto comprobará si el borde al que se llegó es el **borde inferior** del Canvas. Si es el inferior, establecerá la condición de **"false"** en su**habilitación** para la bola y establecerá en la etiqueta de puntuación un **¡¡ GAME OVER !!**. Si **no es el inferior**, llamará a **mover la bola**:

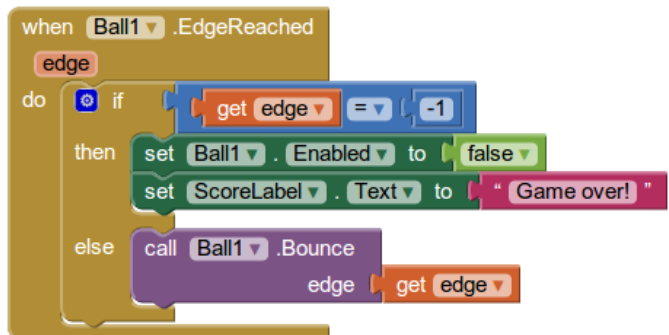

Comprueba si puedes **perder la partida**.

Ahora registraremos la puntuación. Definiremos una **variable " Score"** y la iniciaremos a 0.

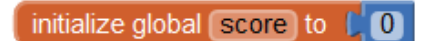

Cada vez que golpeemos con la paleta debemos **sumar un punto a la variable** de la puntuación:

set global score v to  $\bullet$ get global score  $\blacksquare$ 

Y hacer que la presente la etiqueta de la puntuación:

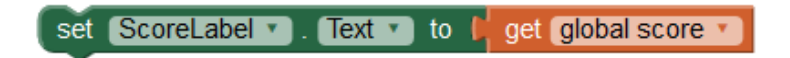

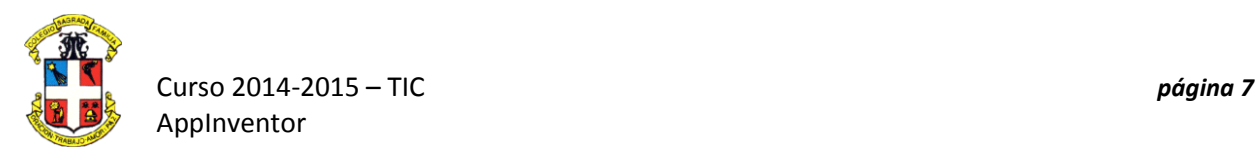

Crearemos un **procedimiento** para actualizar el **valor de la puntuación**, cada vez que sumemos un punto, cada vez que perdamos la partida, cada vez que empecemos de nuevo y cada vez que reiniciemos. Primero generamos el procedimiento, con una variable , con un bloque de **Procedures**:

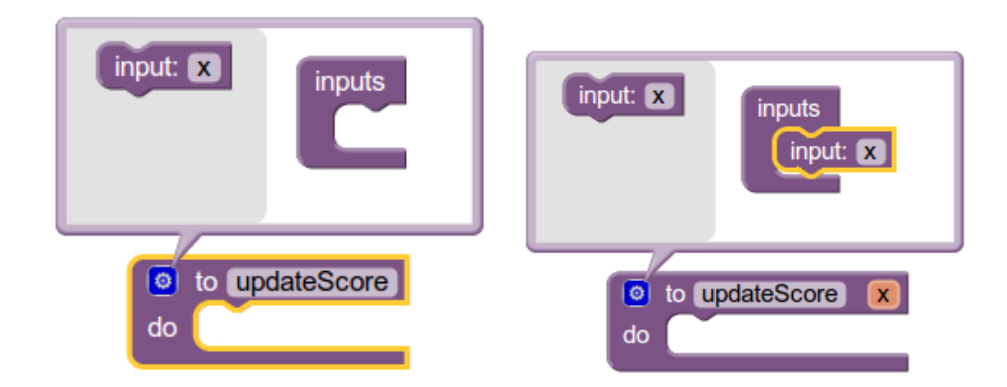

Cambia **"x"** a **"scorevalue"**. Esto crea una **variable para el procedimiento** que se denomina **"scorevalue"**. Este parámetro es una **variable temporal** que contiene un valor para el procedimiento. Se especifica el **valor** cuando se llama al **procedimiento**. Desde la paleta de **Variables** arrastra un **bloque set** que haga que la variable **"score global"** adopte el valor que entrega el **procedimiento "updateScore".**

De la paleta **ScoreLabel,** arrastra un **set ScoreLabel.Text to,** colocaremos un bloque que cambie el valor inicial de **"Score: "** por el del valor que toma en cada momento más la palabra **"Score"** , con el bloque **"join"**:

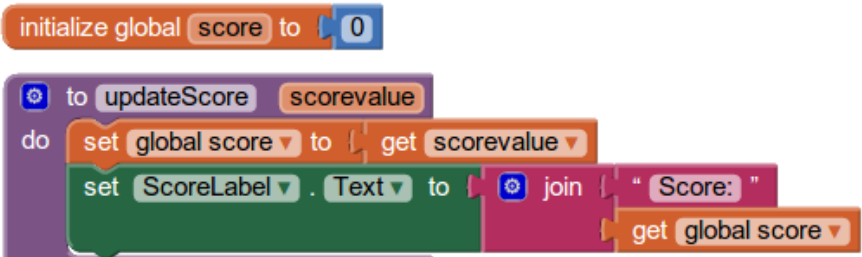

Añadiremos la llamada al **procedimiento** en el bloque del botón de inicio **StartButton** y lo iniciaremos

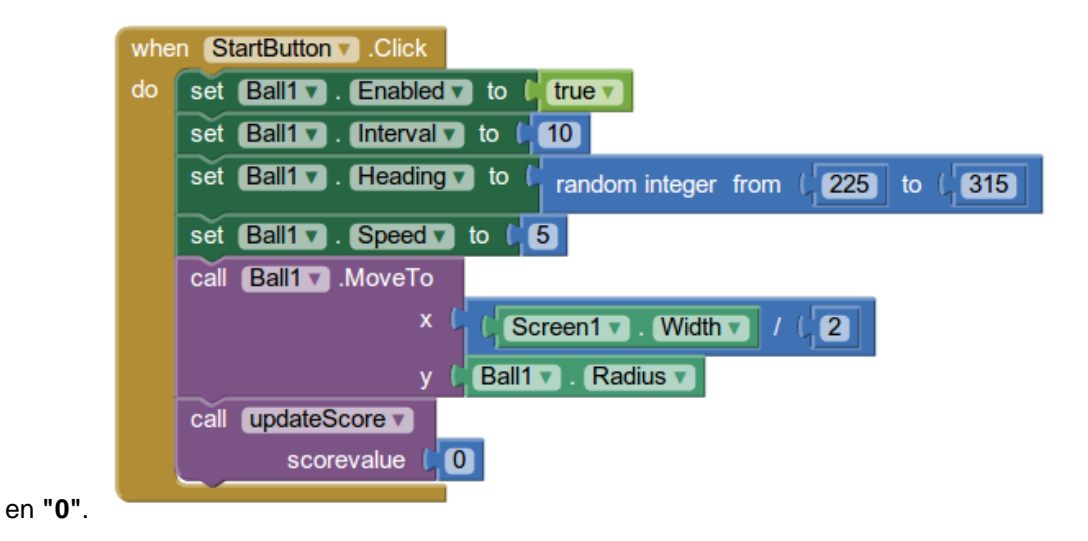

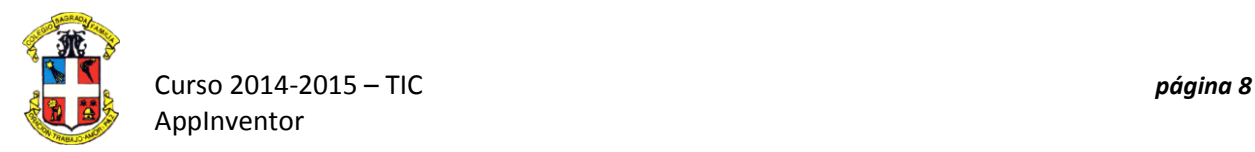

También haremos una llamada al **procedimiento** cada vez que la bola **colisione** con la paleta, y sumaremos un **punto** a la puntuación:

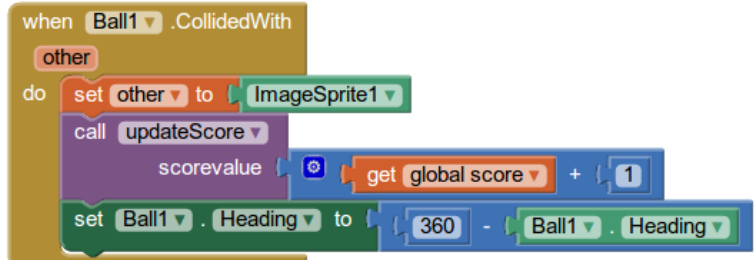

Iniciaremos a **"0"** el marcador cuando activemos el botón de reinicio **"ResetButton"**:

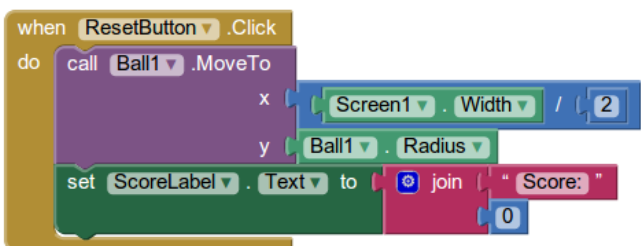

Comprueba el funcionamiento de la aplicación.

## **Tercera parte: AMPLIACIÓN. Añadir sonido, efectos y más posibilidades**

Tendrás que mejorar esta aplicación, debes añadir algunas posibilidades:

1.- Añadir efectos de sonidos.

Si subes sonidos al servidor, añadiendo un componente de sonido Sound en el Designer, puedes hacer que se reproduzcan sonidos cuando se producen eventos como, golpear la bloa, rebote de la bola o perder la partida. Deberás añadir estos bloques:

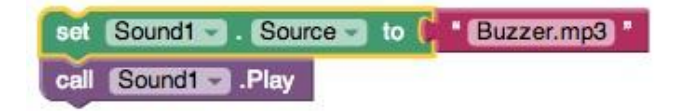

2.- Cuando se llegue a una puntuación determinada puedes cambiar la velocidad de la bola, el tamaño de la bola o de la paleta.

3.- Dar al jugador tres vidas para que puedan obtener tres intentos antes de "Game Over". Si se programan múltiples vidas, disminuir el marcador en 10 cada vez que el jugador pierde una vida.

4.- Investiga lo que sucede si se cambia el rango de números aleatorios para el comienzo de partida cuando se hace clic en el botón de inicio.

5.- Puedes añadir cualquier otro evento que puedes diseñar tú mismo.